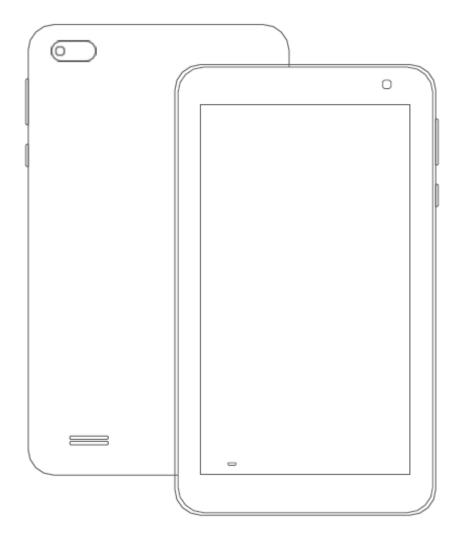

Tablet PC

Model: Z1

# **USER GUIDE**

Please resd this instruction throughly before using this product and keep it for future reference.

## FUNCTION OVERVIEW

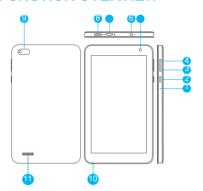

- 1 Reset
- 2 Power On/Off
- 3 Volume -
- 4 Volume +
- 5. Front-facing Camera
- 6.Headphone Jack
- 7.microSD Card Slot
- 8.Micro USB Port
- 9.Back Camera
- 10.Microphone
- 11.Speaker

## GETTING STARTED

#### Power On/Off

Press and hold the power button for 2-3s to turn on your tablet. Select your language and set up your tablet following the start guide.

Press and hold the power button for 2s, then release it. It will show Power Off and Restart on the screen. Tap Power Off to turn off the tablet. Press and hold the power button for 5s to do a forced shutdown when it's frozen.

### Batterv

A rechargeable Li-ion battery is installed in the tablet. We suggest you drain the battery completely once a month if only use your tablet occasionally.

DO NOT dispose of tablet in a fire.

### Sleep Mode

Simply press the power button once to switch the tablet to the Sleep Mode when the tablet is ON; press again to wake it up.

Tip:

Go to Settings > Display > Sleep to set the time of entering the Sleep Mode.

## HOME SCREEN

#### Icons on the Bottom Menu

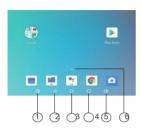

- 1. Volume Down
- 2 Back
- 3. Home Screen
- 4.Recent Activities
- 5. Volume Up
- 6.Apps Collection

## Wallpapers, Widgets and Home Settings

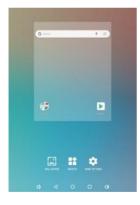

Tap and hold the empty section of a Home screen, WALLPAPERS, WIDGETS and HOME

SETTINGS will be displayed.

Tap WALLPAPERS icon to change the current wallpaper of the tablet from the default wallpapers or your photos.

Tap WIDGETS, touch and hold any widget (e.g. Clock), then slide and add it to a Home screen. Remove it by sliding to X.

Tap HOME SETTINGS to enable/disable Add icon to Home screen. This is applicable to the new Apps installed from Play Store.

## SETTING BASICS

## **Quick Settings**

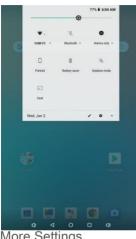

Swipe down from the top of the screen to access Quick Settings.

- : Wi-Fi, Tap to connect to a wireless network
- : Bluetooth, Enable/disable the Bluetooth on the tablet: pair with other Bluetooth devices view naired devices Do Not
- Disturb. Block sounds or vibrations according to the different modes (Total silence, Alarms only and Priority only) Portrait/Auto-rotate/Landscape
- Saver. Enable/disable the low power
- mode Airplane Mode. Turn on/off all the network connectivity
- . Cast. Mirror the display of the tablet to compatible devices, e.g. TV box or Fire TV

Tap the icon to change the options in the Quick Settinas.

### More Settings

wipe down from the top of the screen, then tap the 🌣 icon to enter the detailed Setting interface. Or, tap the Settings icon on the Home screen to enter.

#### Network & Internet

\*Connect to any working Wi-Fi

Enable/disable the Airplane Mode

\*Monitor the data usage

#### Connected devices

\*Turn on/off Bluetooth

\*Pair with Bluetooth devices and check the paired devices

Cast device and check the cast device

\*Add and check printers

#### Apps & notifications

- \*Check the Apps recently opened
- \*Check all the Apps on the tablet
- \*Set the App permissions
- \*Uninstall the third-party Apps
- \*Adjust App notification settings
- \*Clear the cache of the Apps

#### Batter y

- \*Display the remaining battery power as a percentage
- \*Enable/disable the Battery Saver
- \*Adjust the time of entering the Sleep Mode

#### Display

- \*Adjust the screen brightness
- \*Adjust the font size and display size
- \*Set a screen saver
- \*Change the wallpaper
- \*Adjust the time of entering the Sleep Mode

#### Sound

- \*Set volume levels for media, alarms, and notifications
- \*Set preferences of Do Not Disturb
- \*Set the tunes for notifications and alarms
- \*Turn on/off the sound for screen lock, charging and touch

#### Screenshot

- \*Set the delay time for a screenshot
- \*Set the location folder of screenshots
- \*Switch on/off Show the screenshot button in the statusbar

#### Tip:

Press the volume down button and the power button together to capture a screenshot. Or, switch on Show the screenshot button in the statusbar, then tap the  $\widehat{\mathbb{A}^{\eta}}$  icon on the bottom menu to capture a screenshot.

#### Storage

\*Viewand manage your storage space

#### Security & location

- \*Set screen lock pattern, e.g. password, PIN. Swipe etc.
- \*Enable/disable all the notifications while the
- \*Turn on/off the location services for specific Apps
- \*Set to show/hide the password when input a password

#### Users & accounts

\*Add and manage the user accounts on

your tablet

#### Accessibility

\*For vision and hearing impaired users, manage settings for Screen readers, Subtitle, and more

#### Google

\*Set the preferences for Google related services

\*Restore factory setting

Tap Reset options > Erase all data (factory reset) to restore the factory setting.

- \*Set the date and time
- \*Turn on/off the Backup
- \*Check the detailed information about the tablet

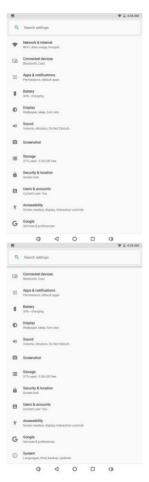

## NETWORK CONNECTION

Go to Wi-Fi settings in the Settings interface or directly enter through Quick Settings.

#### Wi-Fi Connection

- Tap Network and Internet and turn on the Wi-Fi. All Wi-Fi connections available will be listed:
- 2. Select your Wi-Fi and input the correct password.

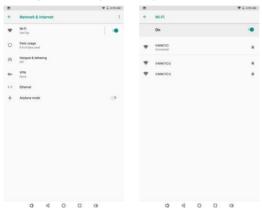

### Bluetooth Paring

PleaseturnontheBluetooth onvourtabletandvourbluetoothdevice.

- 1.TapConnecteddevices andturnontheBluetooth:
- 2.TapBluetooth> +pairnewdevice toenterthescanninginterface.Devices availablewillbedisplayedafterafewseconds;
- 3. TapthedesireddevicetogetaparingcodeandclickPAIR onbothdevices. Anautomaticconnectionwillbeappliedtosomedevices.

ne

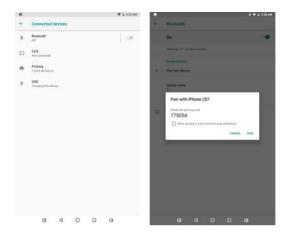

## **APP MANAGEMENT**

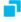

## App Download and Installation

- 1. Tap and open Play Store on the Homescreen;
- 2. Log into your google account, search and download the App you need.

## Move the App

App Management Tap and hold the App, then slide it to a

### Remove the App from the Home screen

desired screen. Tap and hold the App, then slide to X to remove it from your

#### Uninstall the App

Home screen. Tap and hold the App, then slide to the trash bin to uninstall the App.

### CleartheCacheoftheApp

- 1. Go to Settin gs > Apps & notifications;
- 2. Select an App > Storage > CLEAR CACHE.

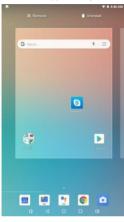

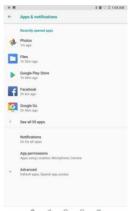

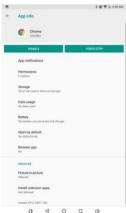

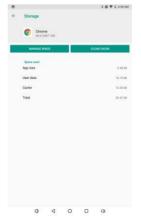

## INTERNET NAVIGATION

Please make sure the tablet is connected to a working Wi-Fi network before

navigating the Internet.

You may use the Chrome browser pre-installed or use another browser downloaded from Play Store.

## MULTIMEDIA =

## Connecting to the Computer

- 1. Connect your tablet to the computer with USB cable and go to Quick Settings;
- 2. Tap Android Systems. USB charging this device > Tap for more options > Use USB to:
- 3. Select Transfer files:
- Go to your computer and find your tablet Z1 to transfer files between your tablet and computer.

#### Tip:

Select Charging this device to charge your tablet;

Select Transfer photos (PTP) to transfer photos between the devices.

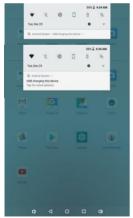

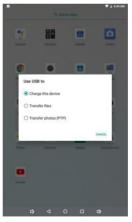

## Connecting to an External Device

- 1. Install a microSD card into the microSD card slot and go to Quick Settings;
- 2. Tap New SD card detected or Set Up prompt;
- Set the microSD card as a portable storage by selecting Use as portable storage. Enter microSD Card storage to move files between the card and tablet.

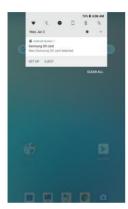

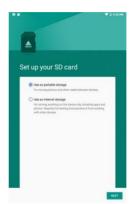

## SPECIFICATION •

| Size           | 7"          | Connection   | Wi-Fi / Bluetooth              |
|----------------|-------------|--------------|--------------------------------|
| Chipset        | RK3326      | CPU          | 64-bit Quad-Core Cortex A35    |
| GPU            | Mali-G31    | RAM          | 1GB                            |
| ROMFront-      | 32GB        | Display      | IPS/1024*600                   |
| facing         |             |              |                                |
| am ra          | 2MP         | Network      | 802.11b/g/n(Wi-Fi), BT4.1      |
| Back Camera    | 2MP         | Power Supply | DC 5V 2A                       |
| BatteryOperati | 2900mAh     | Touch        | Multi-touch                    |
| ng             |             |              |                                |
| System         | Android 8.1 | Ports        | Micro USB Port<br>TF Card Slot |

## TROUBLESHOOTING

- Q1. The tablet doesn't power on.
- \*Reboot your tablet after charging for 30 minutes;
- \*Press the power button to check if the tablet is in the Sleep Mode:
- \*Press and hold the power button for 5s to turn off the tablet, then reboot it;
- \*Press the Reset button with a pin to reboot the tablet.
- Q2. The tablet doesn't charge.
- \*Make sure the USB cable is properly plugged into the charing port:
- \*Try another compatible USB cable and adapter.
- Q3. Error message occurs during the operation.
- \*Uninstall the App with the error message, then download and install again;
- \*Press the Reset button with a pin to reboot the tablet.
- Q4. The tablet cannot be detected by the computer.
- \*Make sure the tablet is powered on;
- \*Try another USB cable;
- \*Try another USB port on the computer;
- \*Instead of Charge this device ,choose Transfer files or Transfer photos( PTP ) when connecting the tablet to the computer.
- Q5. The tablet cannot connect to the Wi-Fi.
- \*Make sure the Wi-Fi in your tablet is ON;
- \*Make sure you input the correct password when connecting the Wi-Fi:
- \*Restart the router;
- \*Make sure there is no filter setting or device connection limitation in the setting of the router:
- \*Forget the current Wi-Fi, reset the router and connect the Wi-Fi again.
- Q6. The storage space of the tablet is not enough.
- \*Delete the Apps you don't use:
- \*Clear the cache of the Apps regularly;
- \*Install an microSD card to expand the storage.

## **FCC Statement**

This device complies with part 15 of the FCC rules. Operation is subject to the following two conditions: (1) this device may not cause harmful interference, and (2) this device must accept any interference received, including interference that may cause undesired operation.

Changes or modifications not expressly approved by the party responsible for compliance could void the user's authority to operate the equipment.

NOTE: This equipment has been tested and found to comply with the limits for a Class B digital device, pursuant to part 15 of the FCC Rules. These limits are designed to provide reasonable protection against harmful interference in a residential installation. This equipment generates uses and can radiate radio frequency energy and, if not installed and used in accordance with the instructions, may cause harmful interference to radio communications. However, there is no guarantee that interference will not occur in a particular installation. If this equipment does cause harmful interference to radio or television reception, which can be determined by turning the equipment off and on, the user is encouraged to try to correct the interference by one or more of the following measures:

- Reorient or relocate the receiving antenna.
- Increase the separation between the equipment and receiver.
- Connect the equipment into an outlet on a circuit different from that to which the receiver is connected.
- Consult the dealer or an experienced radio/TV technician for help.

The device has been evaluated to meet general RF exposure requirement. The device can be used in portable exposure condition without restriction.

## **ISED Statement**

- English: This device complies with Industry Canada license-exempt RSS standard(s).

Operation is subject to the following two conditions: (1) This device may not cause in terference, and (2) This device must accept any interference, including interference th at may cause undesired operation of the device.

The digital apparatus complies with Canadian CAN ICES-3 (B)/NMB-3(B).

### - French:

Le présentappareilestconforme aux CNR d'Industrie Canada applicables aux appareils

radio exempts de licence. L'exploitationestautoris ée aux deux conditions suivantes: (1 ) l'appareil ne doit pas produire de brouillage, et (2) l'utilisateur de l'appareildoit accep ter tout brouillageradio dectriquesubi, mêmesi le brouillageest susceptible d'encompro mettre le fonctionnement.

This radio transmitter (ISED certification number: 24268-Z1) has been approved by Industry Canada to operate with the antenna types listed with the maximum permissible gain indicated. Antenna types not included in this list, having a gain greater than the maximum gain indicated for that type, are strictly prohibited for use with this device.

Le présent émetteur radio (ISED certification number: 24268-Z1) a étéapprouvé par Industrie Canada pour fonctionner avec les types d'antenne énumérés ci-dessous et ayant un gain admissible maximal. Les types d'antenne non inclus dans cette liste, et dont le gain est supérieur au gain maximal indiqué, sont strictement interdits pour l'exploitation de l'émetteur.